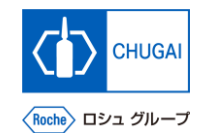

## myBuy **(MYB\_UM\_S004\_10) RFx Guidance**

Chugai Pharmaceutical Co., Ltd. Procurement Department

(ver1.0)

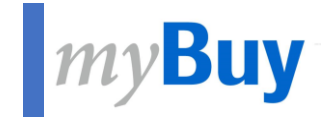

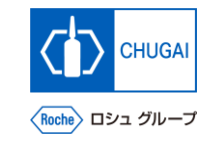

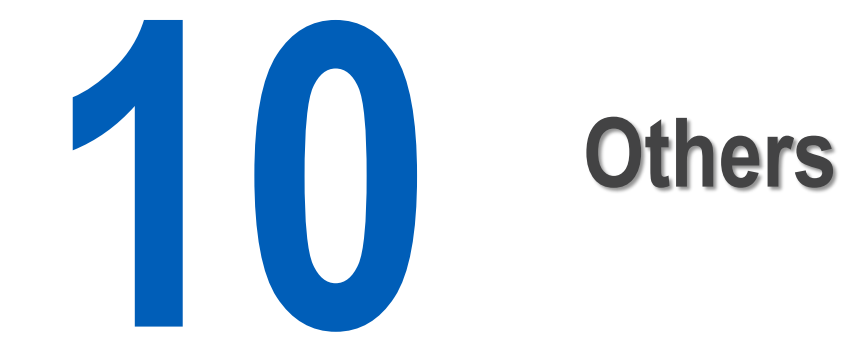

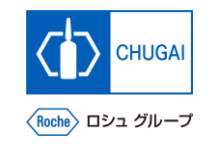

## **MyBuy Declining RFx Event**

◼ **You can decline the invitation to an RFx event even after agreeing to participating in it.**

**1**

**4**

- Click the **i** icon in the upper right of the RFx event.
- **Click Decline Invitation. 2**
- On the confirmation pop-up window, click Yes. **3**
	- On the SUCESS pop-up window, click OK.

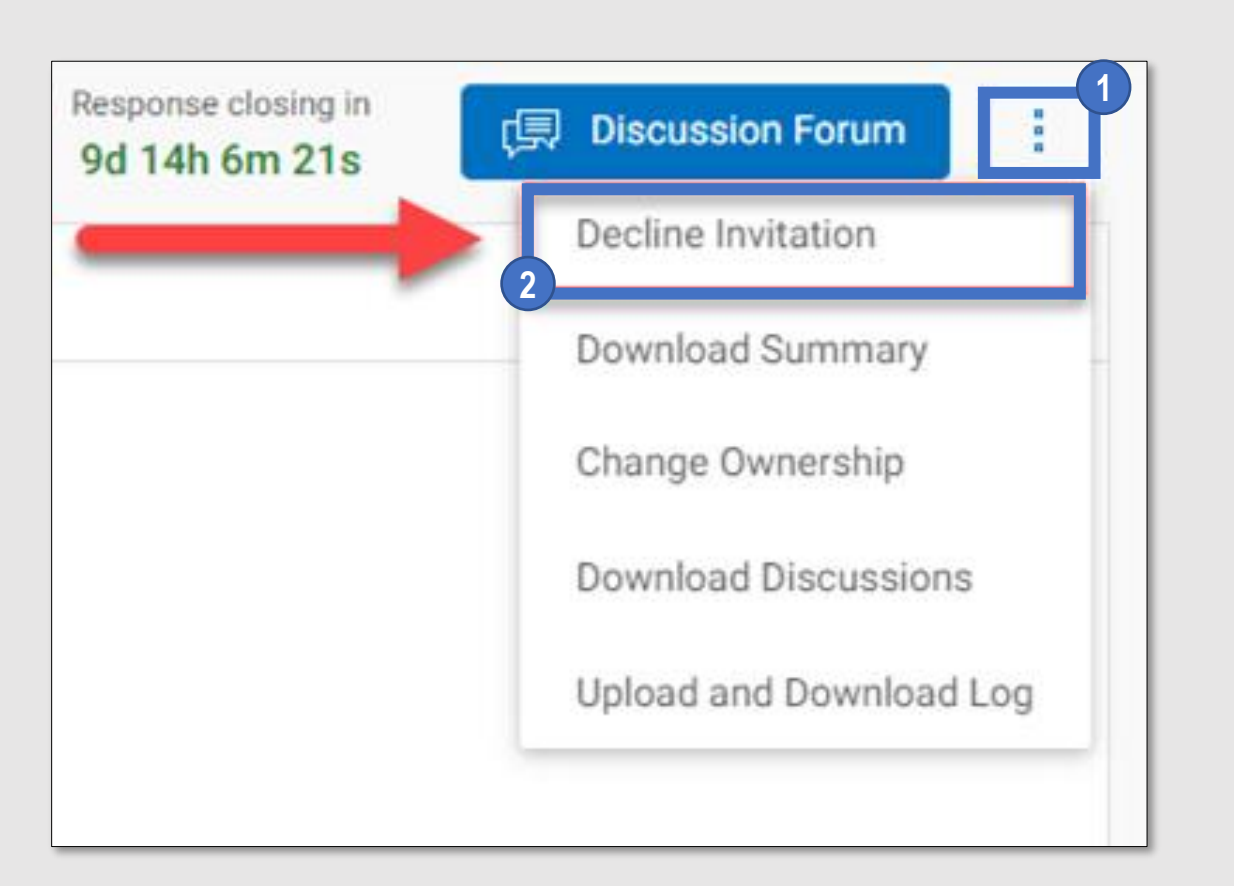

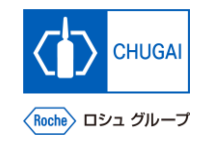

## **Downloading RFx Event Summary Downloading RFx Event Summary**

■ You can download the following in a zip file: **summary, guidelines, price sheets, and questionnaires of the RFx event.**

Click the **i** icon in the upper right of the RFx event.

**Click Download Summary. 2**

**1**

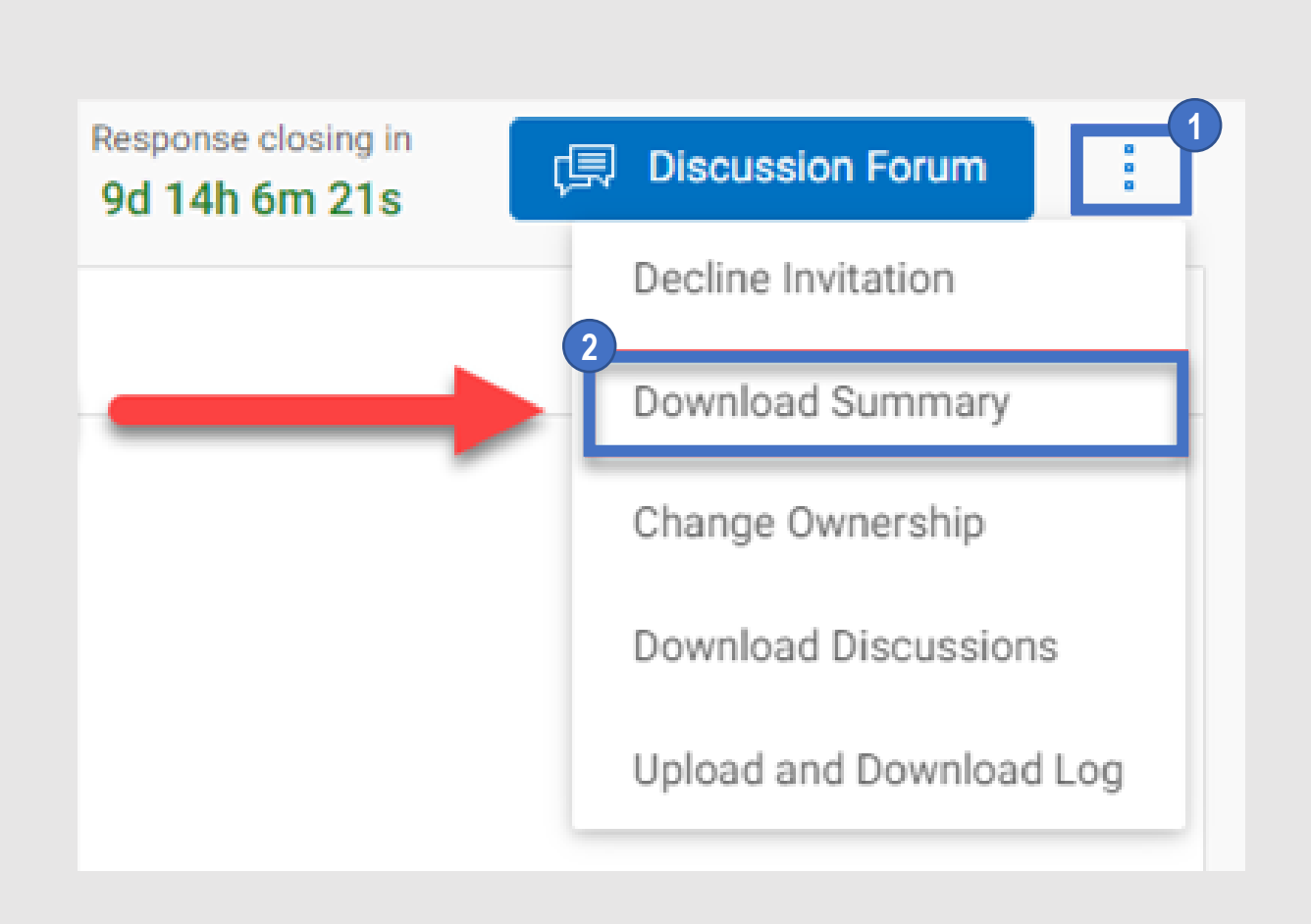

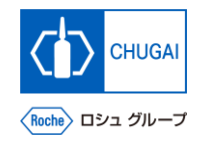

## **MyBuy Changing Primary Responder**

■ You can change the primary responder to **another person in charge.**

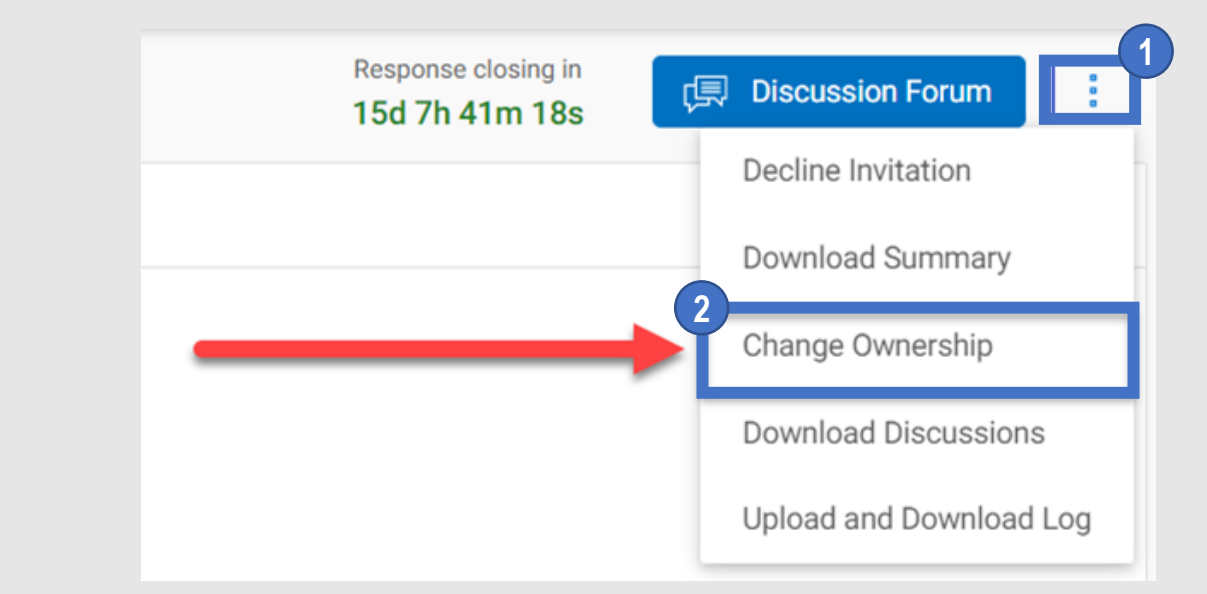

- Click the **i** icon in the upper right of the RFx event.
- **Click Change Ownership. 2**
- ③ **Select a person in charge you wish to assign to the Primary Responder.** \*Only one person can be assigned to Primary Responder. **3**

**Click DONE. 4**

**1**

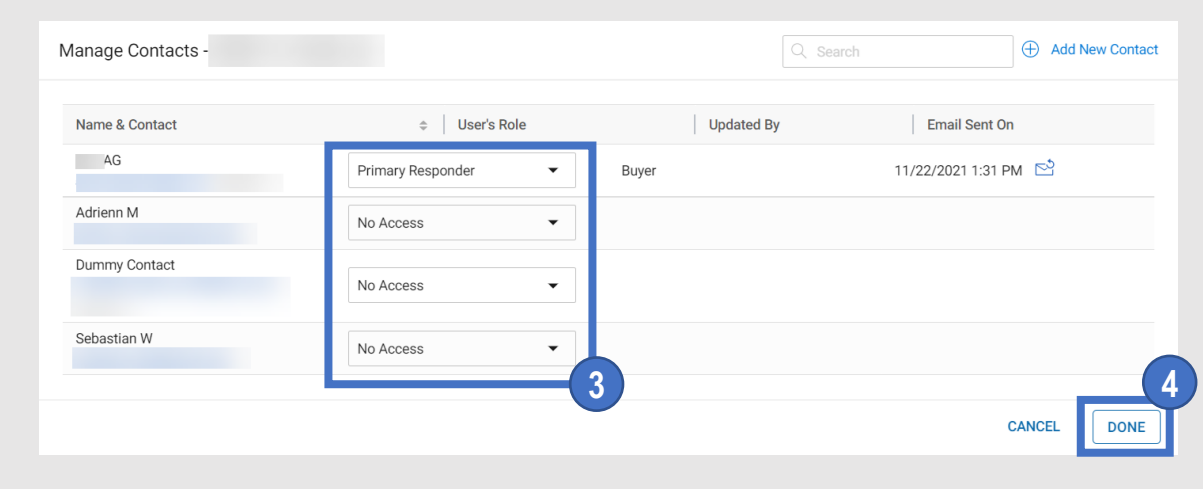

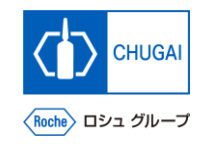

## **MyBuy Downloading Discussion History**

■ You can download the discussion history in the **MS Excel format.**

- Click the **i** icon in the upper right of the RFx event.
- **Click Download Discussions.**
- To the question that if you want to download **attachments along with discussions, select YES or NO. 3**
- ④ **Click DOWNLOAD. 4**

**1**

**2**

**5**

⑤ **The file will be downloaded in the MS Excel format to your PC.**

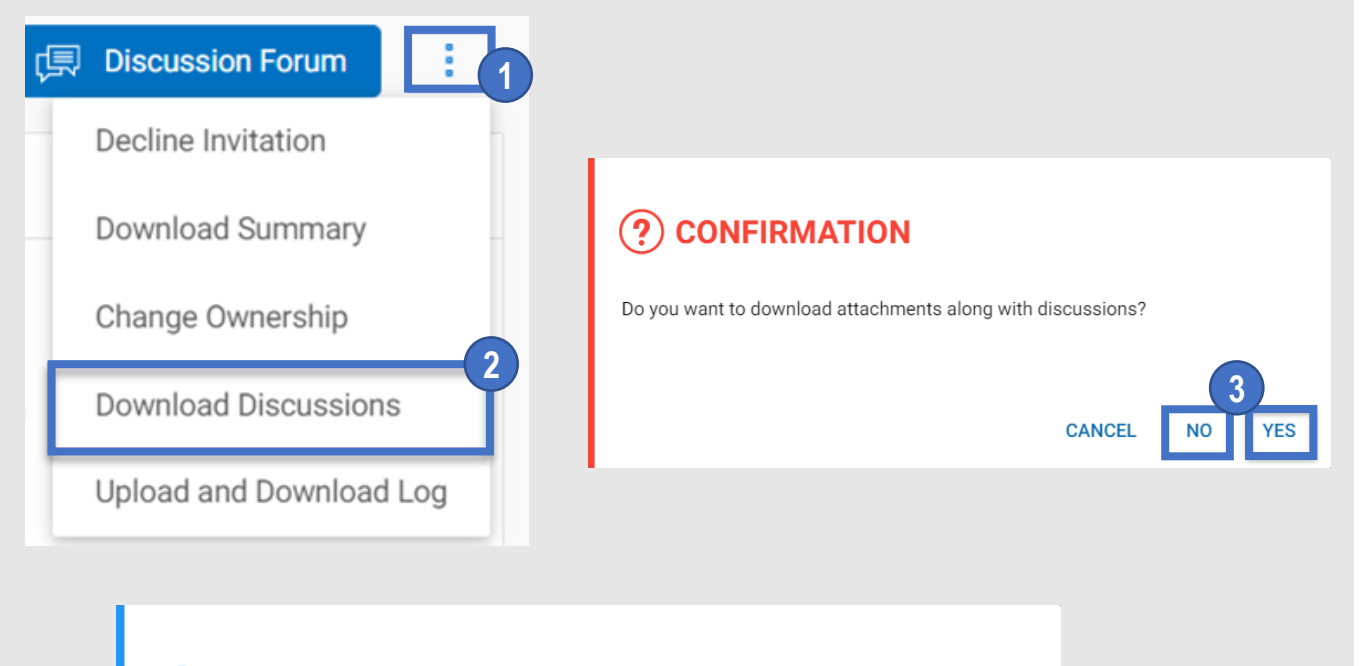

### **INFORMATION**

The file 002610-Nov2021 - Discussion Forum.xlsx is available for download.

△ File(s) contains sensitive information. Please ensure they are downloaded in a secured system. **4 GO TO LOGS DOWNLOAD CLOSE** 

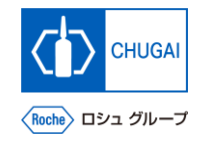

## **MyBuy Viewing Upload and Download Logs**

**3**

 $\triangle$ 

凹

₾

凹

内

凹

### ■ You can view upload and download logs of all **files.**

\*This function displays all the files uploaded to or downloaded from the questionnaire and price sheet sections in the RFx event, saving you from moving from section to section for viewing each log file.

Click the **i** icon in the upper right of the RFx event.

**Click Upload and Download Log.** 

**1**

**2**

**3**

③ **Upload and download logs are displayed.**

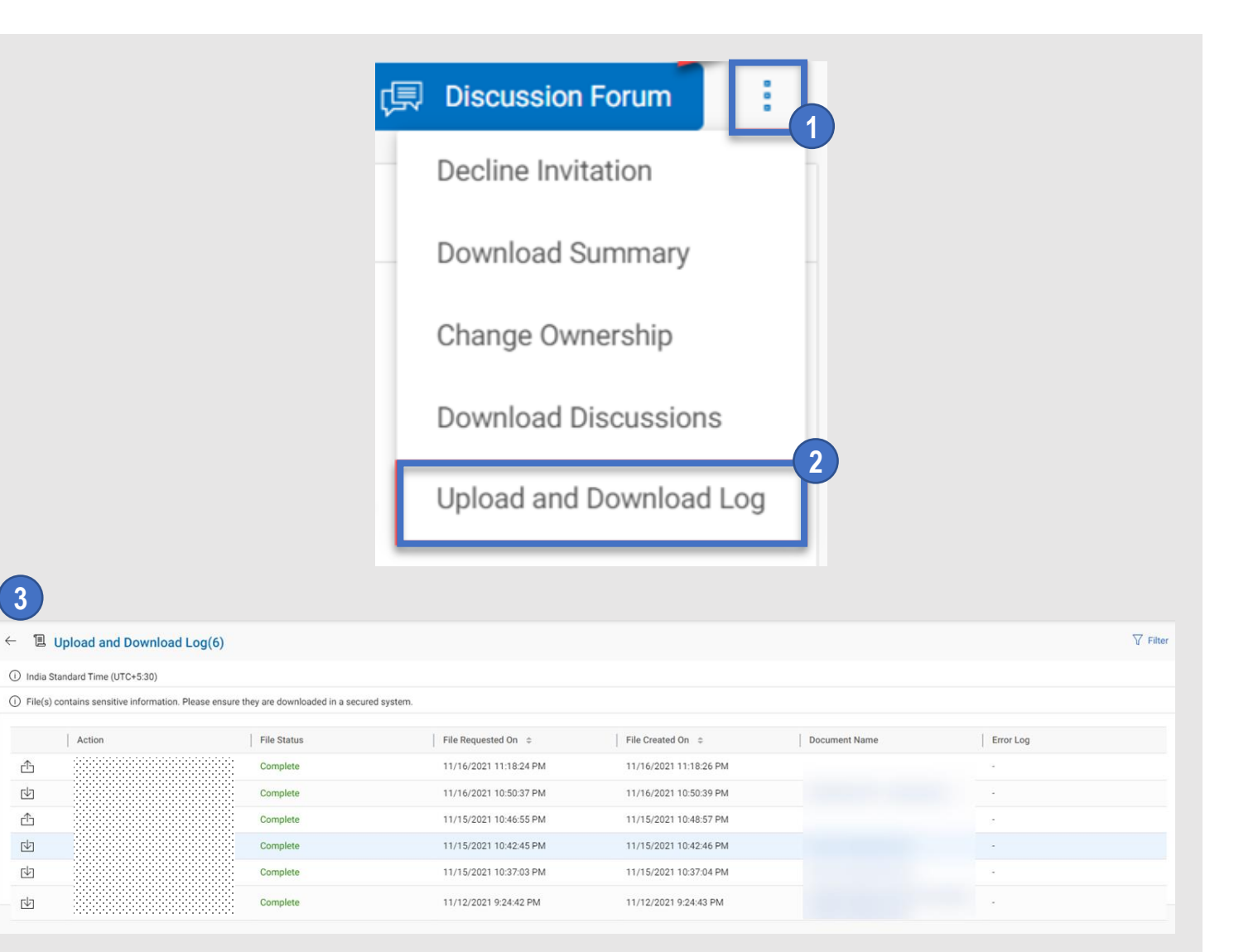

### INNOVATION BEYOND IMAGINATION

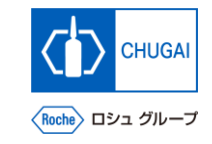

# **Document Information**

#### Basic information

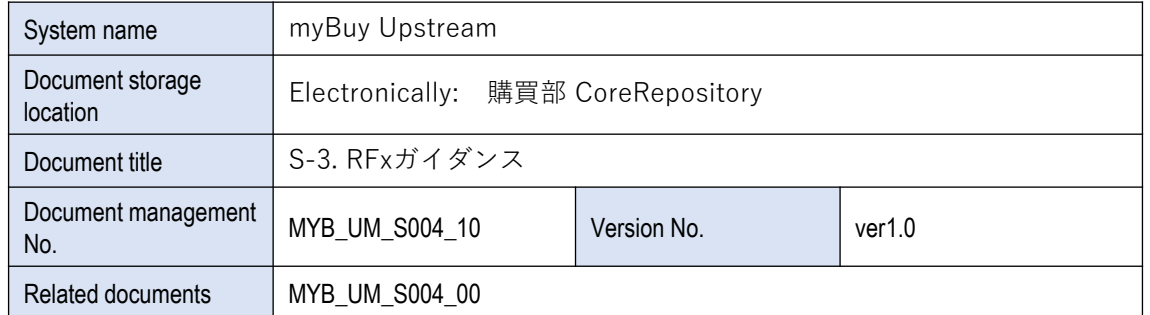

### Signature of author

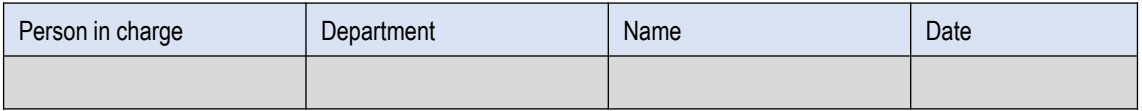

#### Signature of reviewer

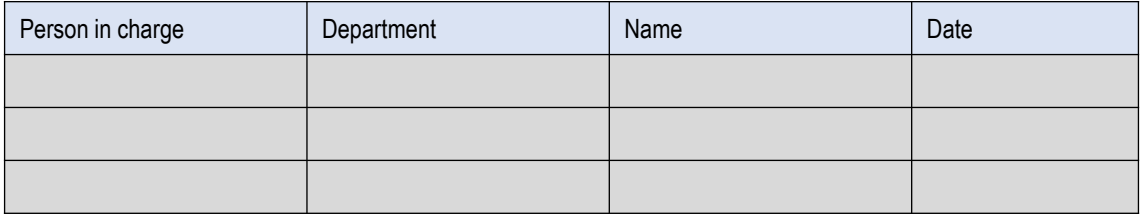

### Signature of approver

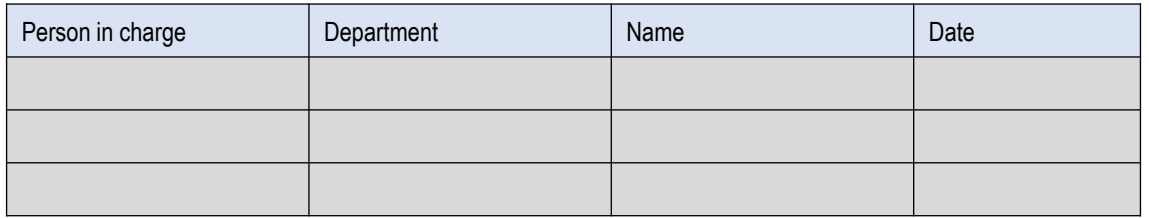

#### Revision history

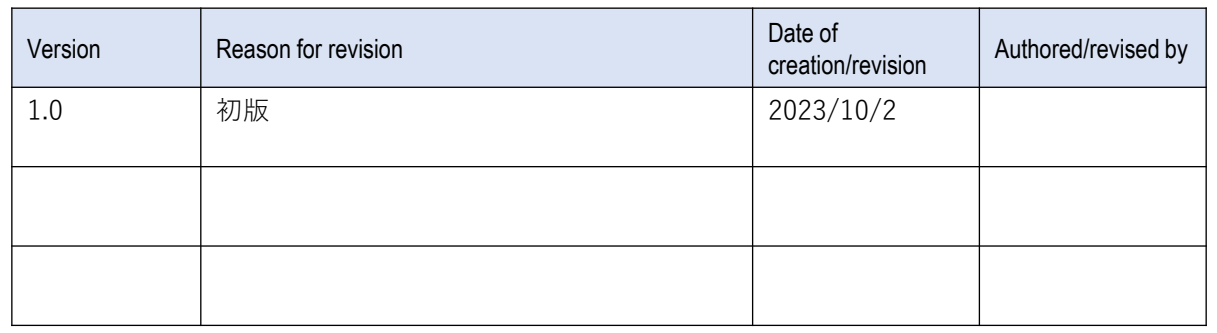